FMCSA does not require that motor carrier employers subject to the Agency's drug and alcohol use and testing regulations in 49 CFR Part 382 use this sample format to obtain an employee's consent to conduct a limited query of the Drug and Alcohol Clearinghouse. Employers may, however, use or adapt the content as they see fit.

## **Sample Format: General Consent for Limited Queries of the Federal Motor Carrier Safety Administration (FMCSA) Drug and Alcohol Clearinghouse**

I, (Driver Name), hereby provide consent to (Company Name) to conduct a limited query of the FMCSA Commercial Driver's License Drug and Alcohol Clearinghouse (Clearinghouse) to determine whether drug or alcohol violation information about me exists in the Clearinghouse. [*Employers and employees may also wish to include the terms of the consent. For example, is the driver consenting to a single limited query or multiple limited queries? If the driver consents to multiple limited queries, will those queries be conducted over a fixed period of time or for the duration of employment? Is the number of limited queries specific or unlimited? The scope of this consent would be determined by the employer and the employee*.].

I understand that if the limited query conducted by (Company Name) indicates that drug or alcohol violation information about me exists in the Clearinghouse, FMCSA will not disclose that information to (Company Name) without first obtaining additional specific consent from me.

I further understand that if I refuse to provide consent for (Company Name) to conduct a limited query of the Clearinghouse, (Company Name) must prohibit me from performing safety-sensitive functions, including driving a commercial motor vehicle, as required by FMCSA's drug and alcohol program regulations.

\_\_\_\_\_\_\_\_\_\_\_\_\_\_\_\_\_\_\_\_\_\_\_\_\_\_\_\_\_\_\_\_\_\_\_\_\_\_\_ \_\_\_\_\_\_\_\_\_\_\_\_\_\_\_\_\_\_\_\_\_

Employee Signature **Date** Date

## DRUG & ALCOHOL **CLEARINGHOUSE**

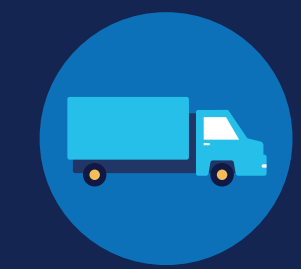

# **REGISTRATION: EMPLOYERS WITHOUT PORTAL ACCOUNTS**

Before you can conduct queries or report drug and alcohol program violations in the FMCSA Commercial Driver's License Drug and Alcohol Clearinghouse, you must complete the registration process. Once registered, you can designate a consortium/third-party administrator (C/TPA) to access the Clearinghouse on your behalf.

Designating a C/TPA is a requirement for owner-operators (employers who employ themselves as CDL drivers, typically a single-driver operation). Owner-operators must designate a C/TPA before they can conduct queries or report violation information in the Clearinghouse.

The steps you will take to register as an employer in the Clearinghouse will depend on whether or not you have an FMCSA Portal account. The FMCSA Portal is a web system that allows employees of motor carriers to access FMCSA web systems. If your company has, or should have, a [USDOT Number,](https://www.fmcsa.dot.gov/registration/do-i-need-usdot-number) you should request an [FMCSA Portal Account](https://portal.fmcsa.dot.gov/login) prior to registering for the Clearinghouse.

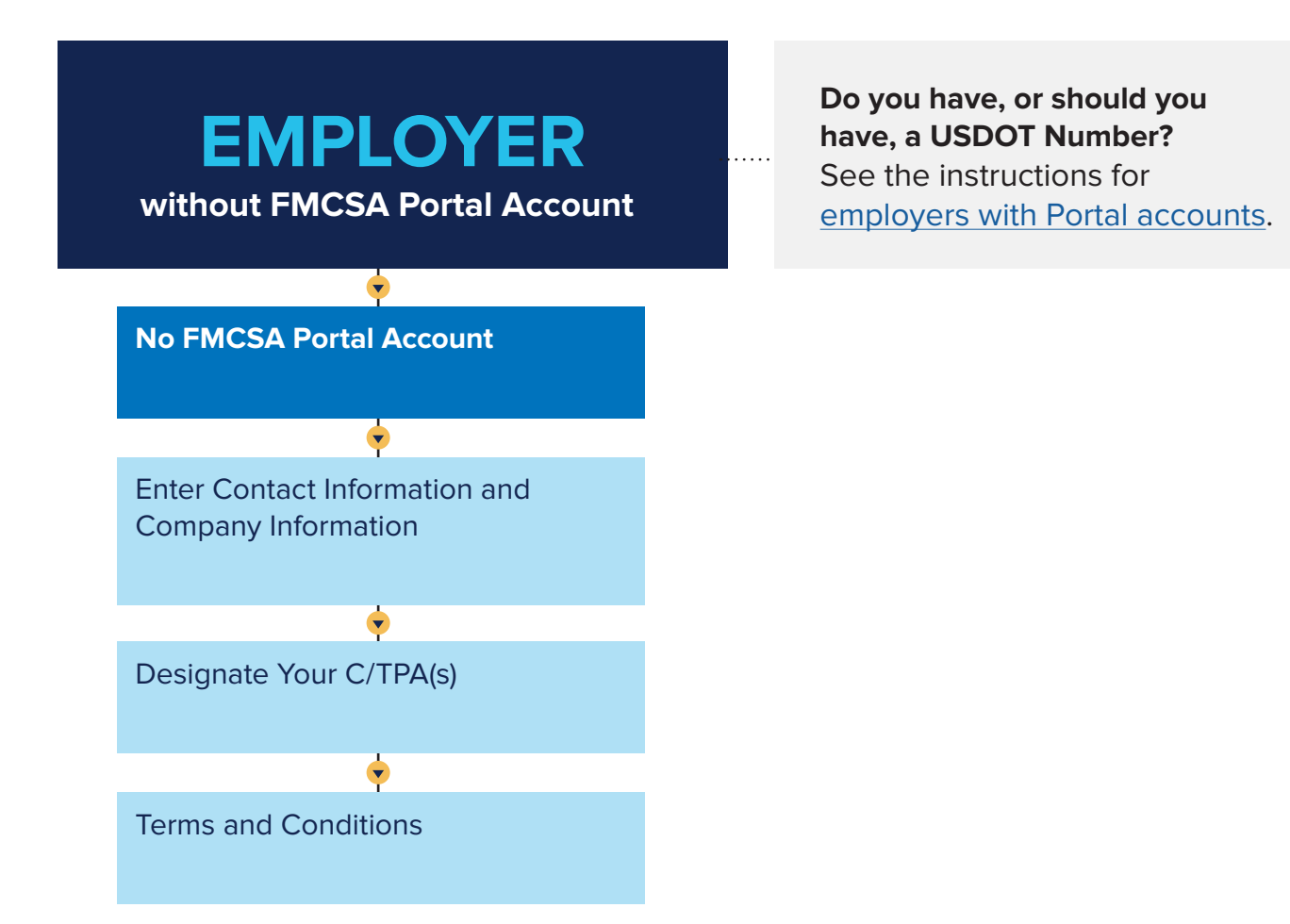

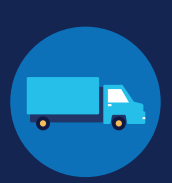

### **Employers without FMCSA Portal Accounts**

If you are an employer that does not have a USDOT Number, follow the instructions below to register in the Clearinghouse.

The FMCSA Portal is a web system that allows employees of motor carriers to access FMCSA web systems. If your company has, or should have, a [USDOT Number](https://www.fmcsa.dot.gov/registration/do-i-need-usdot-number), you should request an **FMCSA Portal Account** prior to registering for the Clearinghouse. See the instructions for employers with an [FMCSA Portal account](https://portal.fmcsa.dot.gov/login).

#### **Create a Login.gov Account**

Accessing the Clearinghouse requires the creation of an account with login.gov, a shared service that offers secure online access to participating government systems, including the Clearinghouse. If you do not have a login.gov account, or would like to create a new one, you will need to follow the steps below.

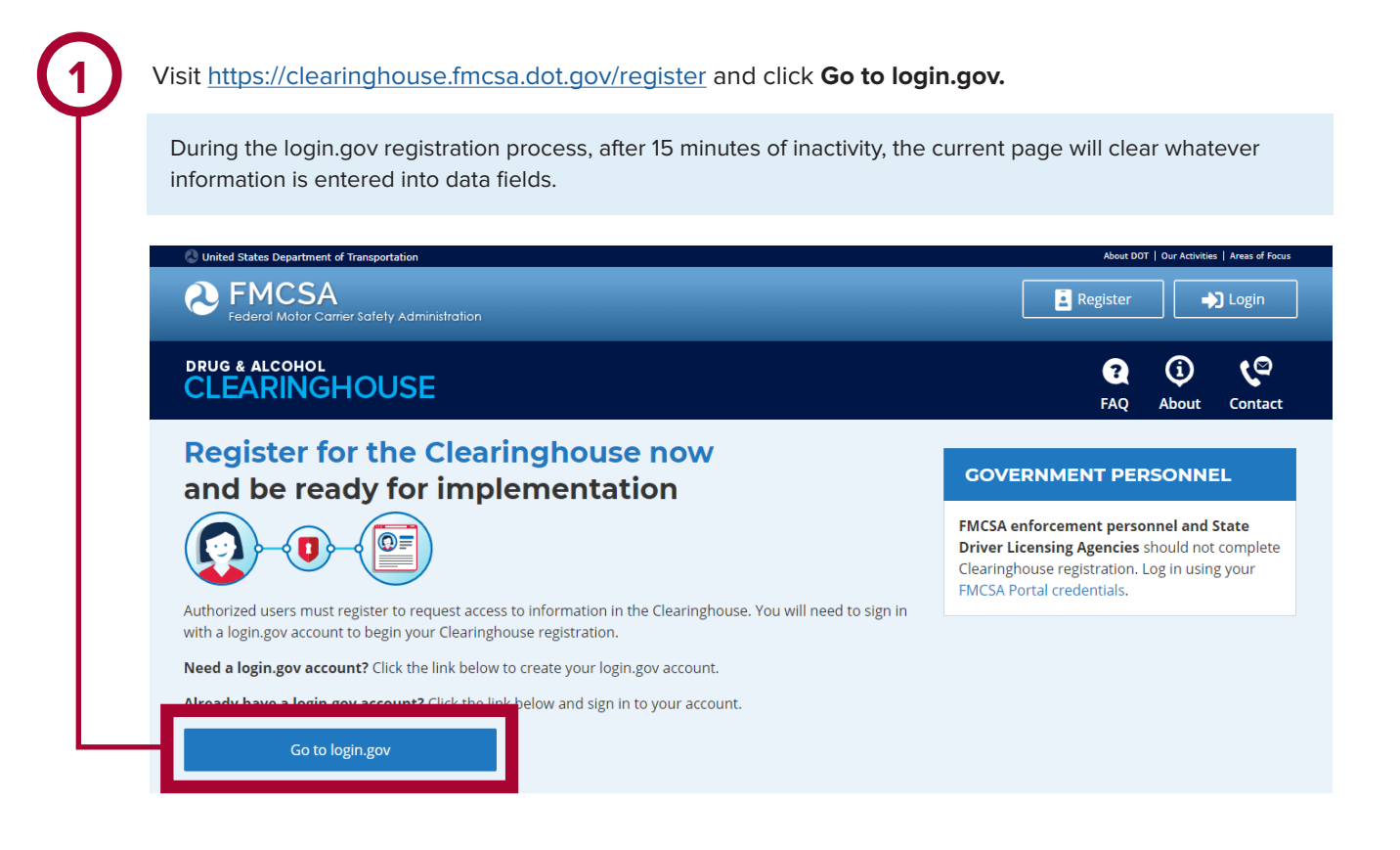

EMPLOYERS WITHOUT PORTAL ACCOUNTS

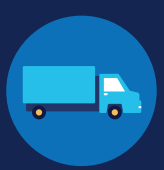

On the login.gov sign in screen, click<br> **Create an account**. This is the email address the Clearinghouse On the login.gov sign in screen, click This is the email address the Clearinghouse will use to send you notifications about your Clearinghouse account. This email address Or, if you already have a login.gov account, will also be used to identify you in the enter your credentials on this screen, click **Sign In** and **go to step 10**.Clearinghouse, and cannot be modified. Are you FMCSA or State Driver Licensing Agency personnel? FMCSA enforcement and SDLA staff do not need to create a login, gov account to access the Clearinghouse. This includes staff from Departments of Motor Vehicles. **Visit the Government User login** The FMCSA Drug & Alcohol Clearinghouse is using login.gov to allow you to sign in to your account STEP 1 OF 4 safely and securely. Enter your email address **Email address** Are you FMCSA or State Driver Licensing Agency personnel? FMCSA enforcement and SDLA staff do not need to create a login.gov account to access the Clearinghouse. This includes staff from Departments of Motor Vehicles. **Submit** Visit the Government User login Cancel **Email address** Show password Password **Sign In D**LOGIN.GOV nt? Create an account **Confirm your email** Thanks for submitting your email address. Please click the link Sign in with your government employee ID below or copy and paste the entire link into your browser. This link will expire in 24 hours < Back to The FMCSA Drug & Alcoho

**4**

Check your email and open the email from **no-reply@login.gov**, with the subject line **Confirm your email**.

Click **Confirm email address**, or copy and paste the link into a web browser.

**Confirm email address** 

44fa-a045-98ec5c5d5f3c&confirmation\_token=qypG7-nNNQbu7f9T1y7A

Please do not reply to this message. If you need help, visit www.login.gov/help

About login.gov | Privacy\_policy

EMPLOYERS WITHOUT PORTAL ACCOUNTS

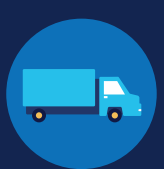

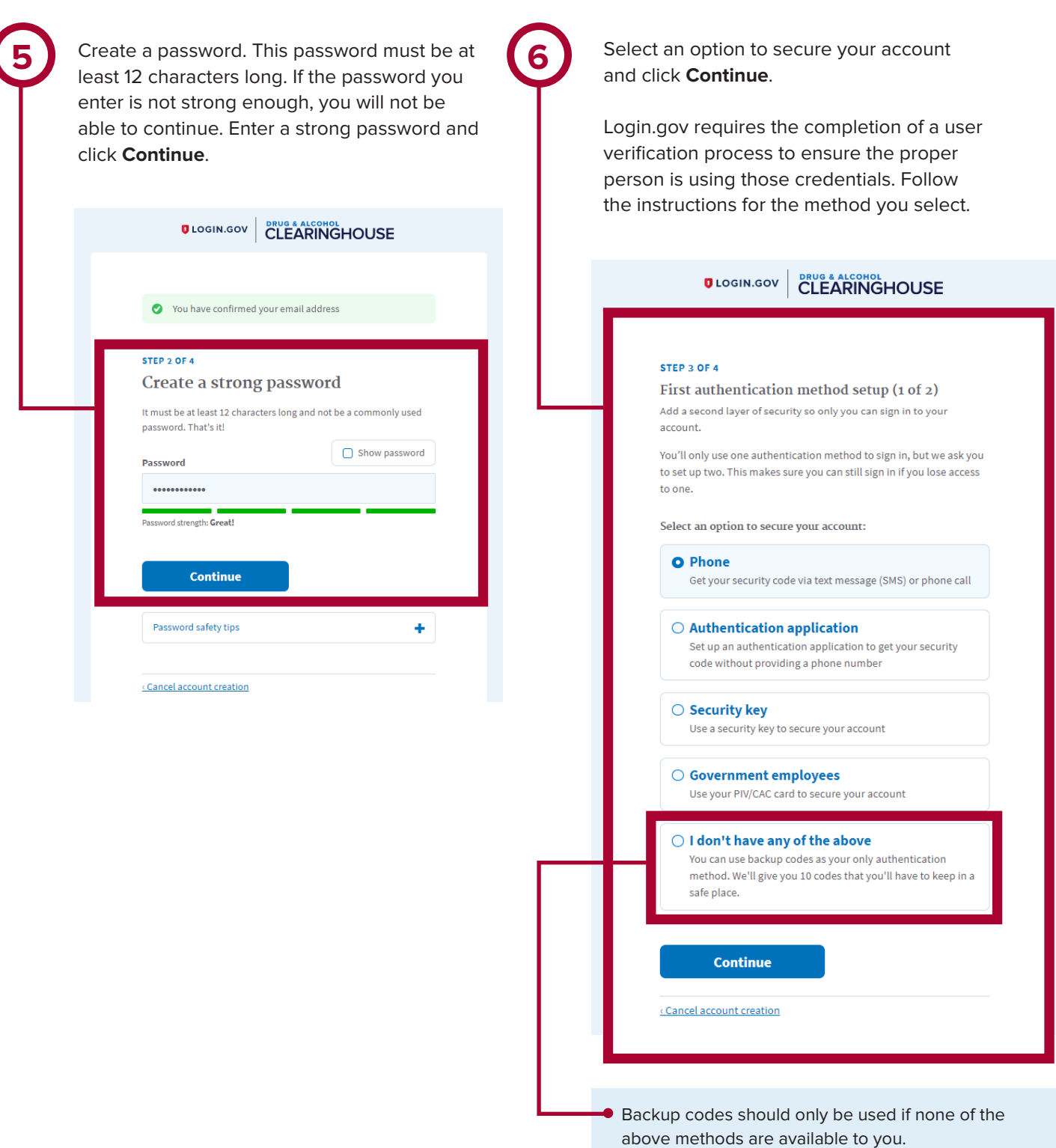

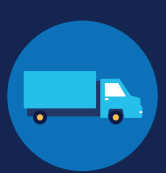

**7** Enter your security code and click **Submit**. This code will be provided via the method you selected. The screenshot below illustrates the SMS phone method.

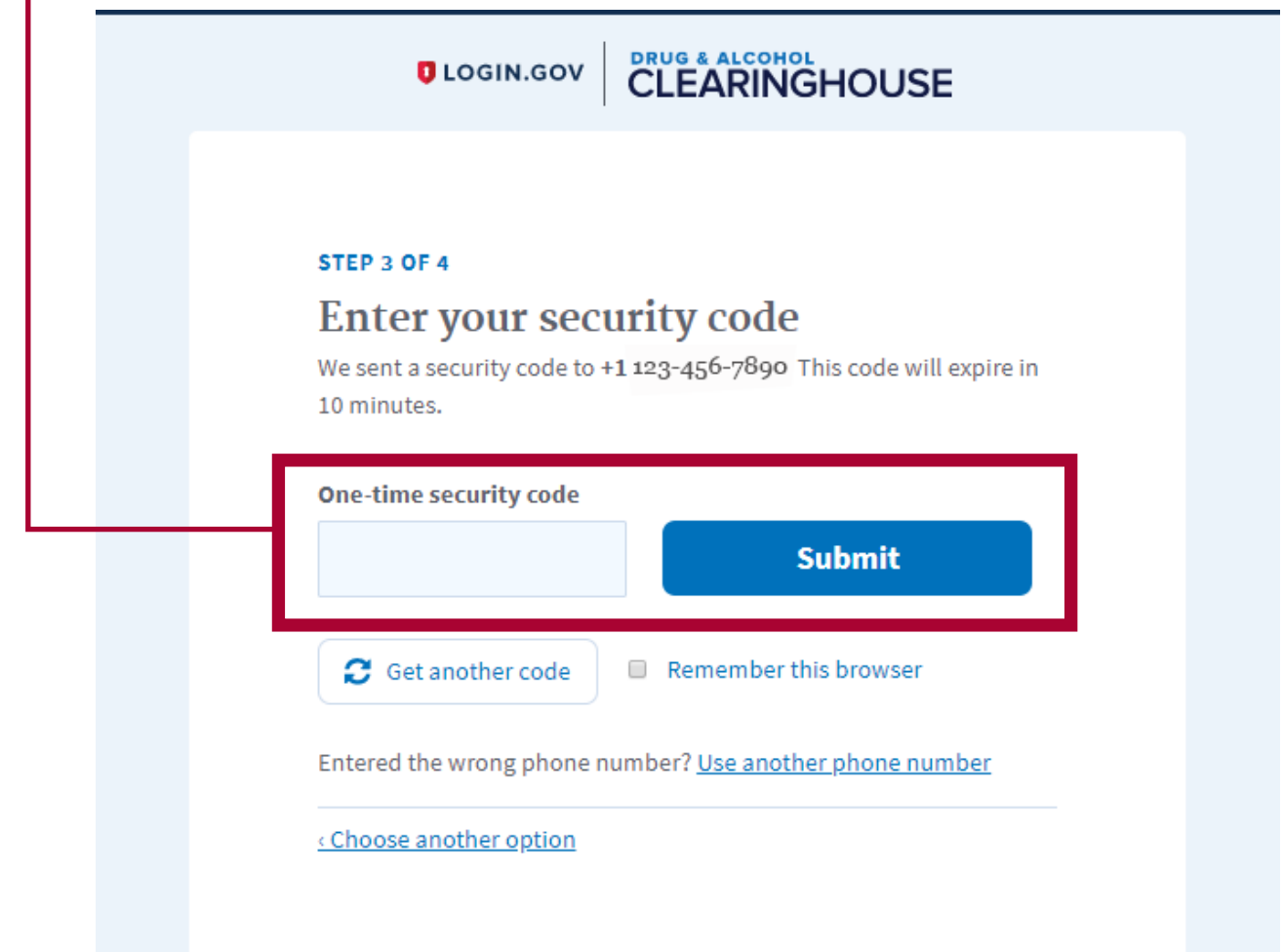

## EMPLOYERS WITHOUT PORTAL ACCOUNTS

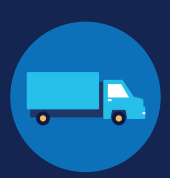

Once you have completed setting up your first authentication method, you will be prompted to set up a second authentication method. You'll only use one authentication method to sign in, but you will need to set up two methods in case you lose access to one. **Repeat steps 6 and 7 to set up your second method**.

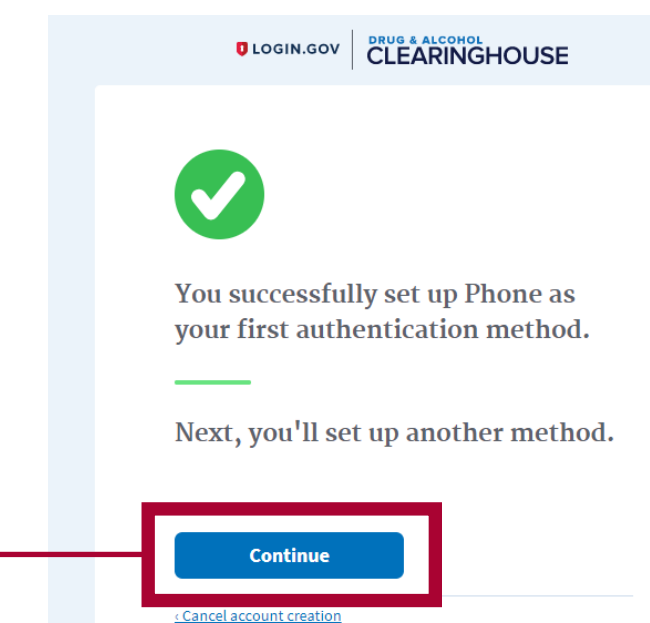

**9**

**8**

You have created your login.gov account. Click **Continue** to return to the Clearinghouse website and complete your Clearinghouse registration.

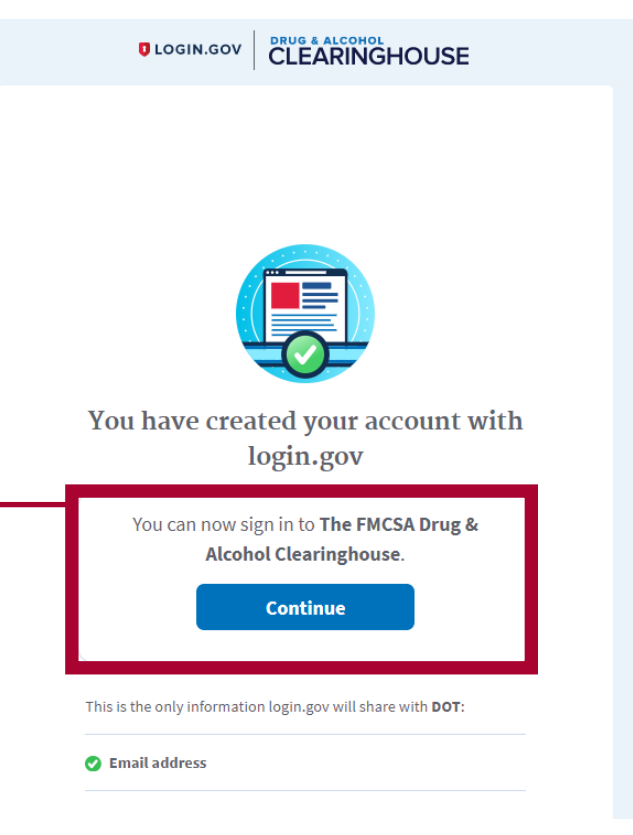

U.S. Department of Transportation<br>Federal Motor Carrier Safety Administration  $\boldsymbol{\Omega}$ 

If you need further assistance with your login.gov registration, visit https://login.gov/contact For other Clearinghouse questions, visit https://clearinghouse.fmcsa.dot.gov/contact

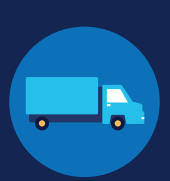

### **Register for the Clearinghouse**

Once you have a login.gov account, you can complete your registration in the Clearinghouse. Follow the steps below.

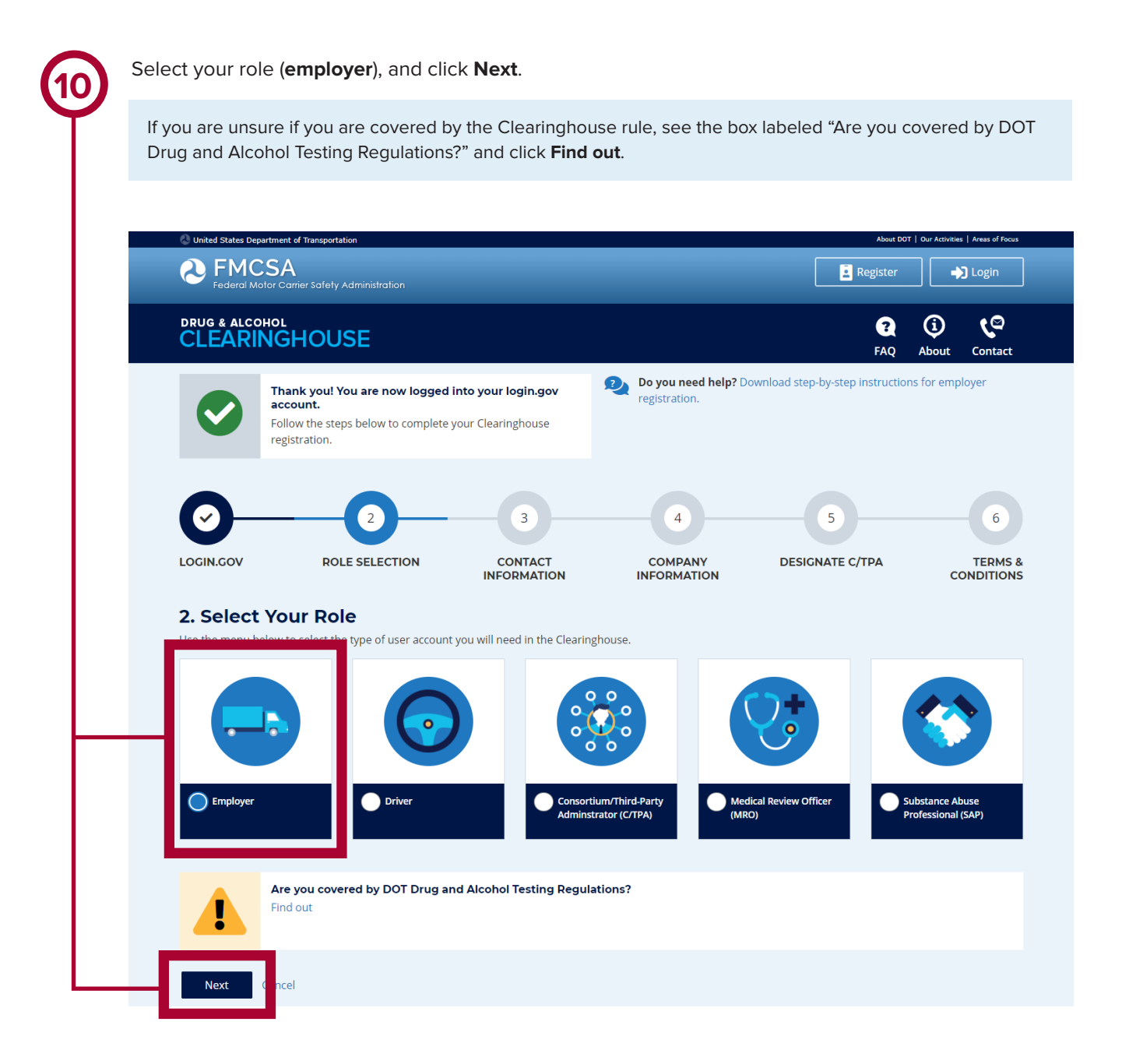

**11**

**12**

Select **No I do not have an FMCSA Portal Account**, and click **Next**. 2. Select Your Role Your answer to the question below will determine which steps you will take to complete the Clearinghouse registration for you and your company. DO YOU HAVE AN FMCSA PORTAL ACCOUNT? YES I have an FMCSA Portal Account NO I do not have an FMCSA Portal Account Previous **Next** Cancel Confirm that you are your employer's Clearinghouse Administrator by selecting **Yes, I am my employer's Clearinghouse Administrator** and clicking **Next.** If you are not authorized to be your employer's Clearinghouse Administrator, do not proceed with this registration. Contact your employer's Clearinghouse Administrator and request an invitation to register as a Clearinghouse Assistant for your employer. 2. Select Your Role Will you manage your employer's users in the Clearinghouse? By completing this registration, you will become your employer's Clearinghouse Administrator. This means you will be able to add or remove users who will use the Clearinghouse on your employer's behalf. Employers can also invite users who will serve in an Assistant role. If you are not authorized to be your employer's Clearinghouse Administrator, do not complete this registration. Contact your employer's Clearinghouse Administrator and request that he or she send you an invitation to complete your Clearinghouse registration as an Employer Assistant. Are you the Clearinghouse Administrator? Yes, I am my employer's Clearinghouse Administrator.

EMPLOYERS WITHOUT PORTAL ACCOUNTS

Previous Next Cancel

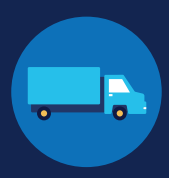

EMPLOYERS WITHOUT PORTAL ACCOUNTS

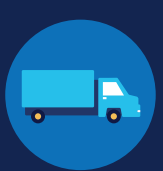

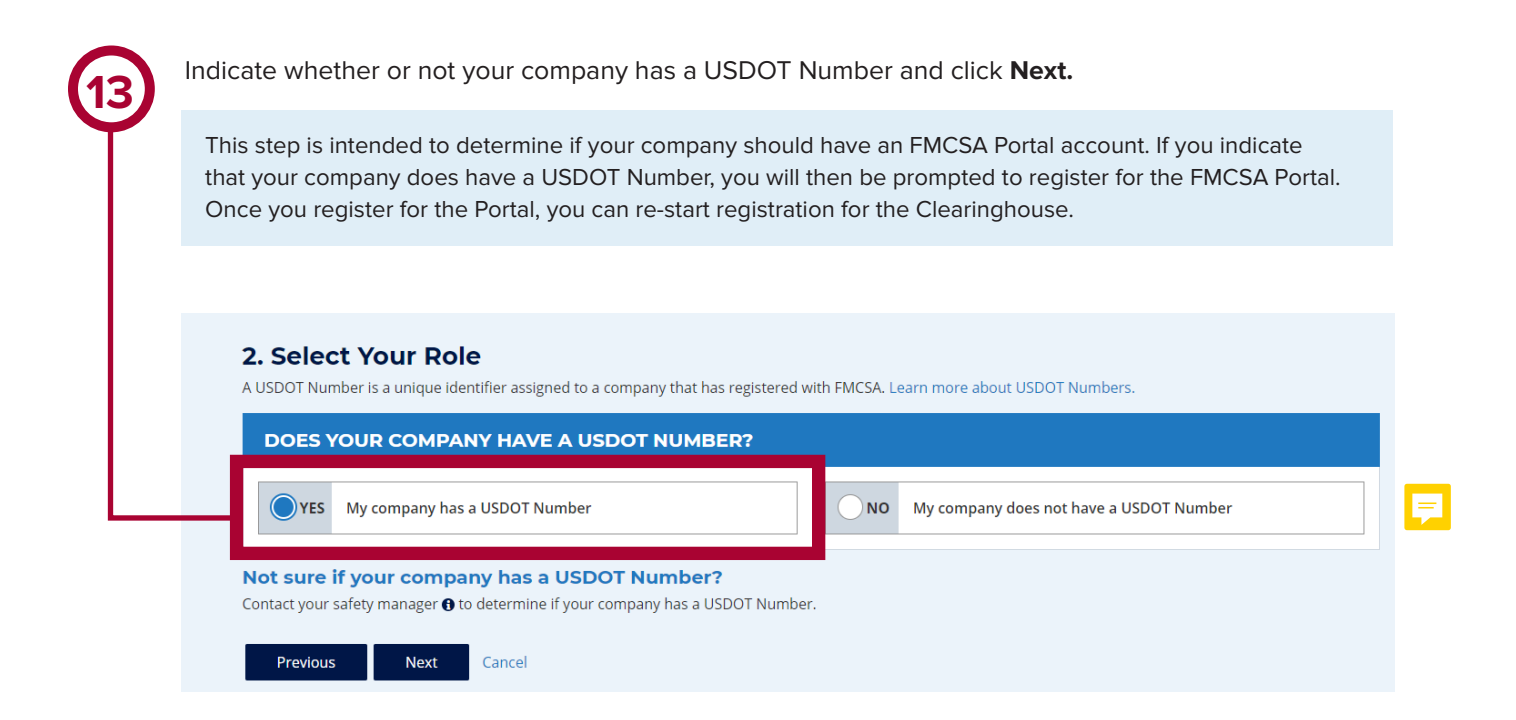

**14**

If you indicate your company does not have a USDOT Number, you will see a message to make sure that your company does not need one. If your company does need a USDOT Number, you may consider obtaining one prior to registering in the Clearinghouse.

Select either **I do not need a USDOT Number** or **I will obtain my USDOT Number later** and click **Proceed With Registration**, or you may **Cancel Registration** to re-start your Clearinghouse registration at a later time.

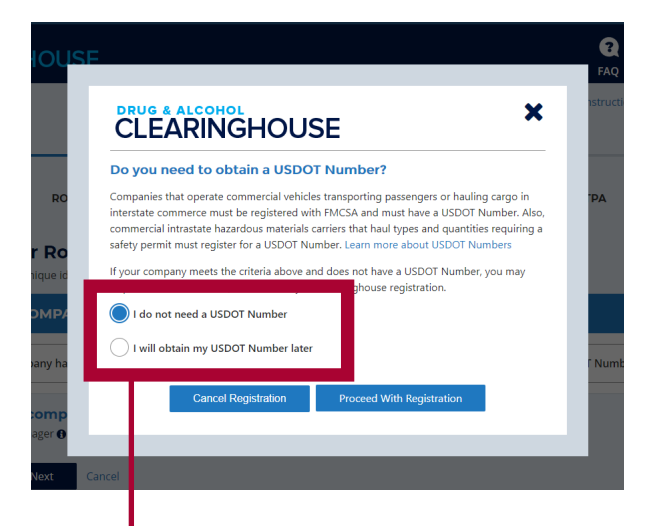

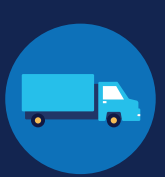

Enter your contact information and click **Next**. All fields are required unless otherwise noted. Your email address will be pre-filled with your login.gov username and cannot be modified.

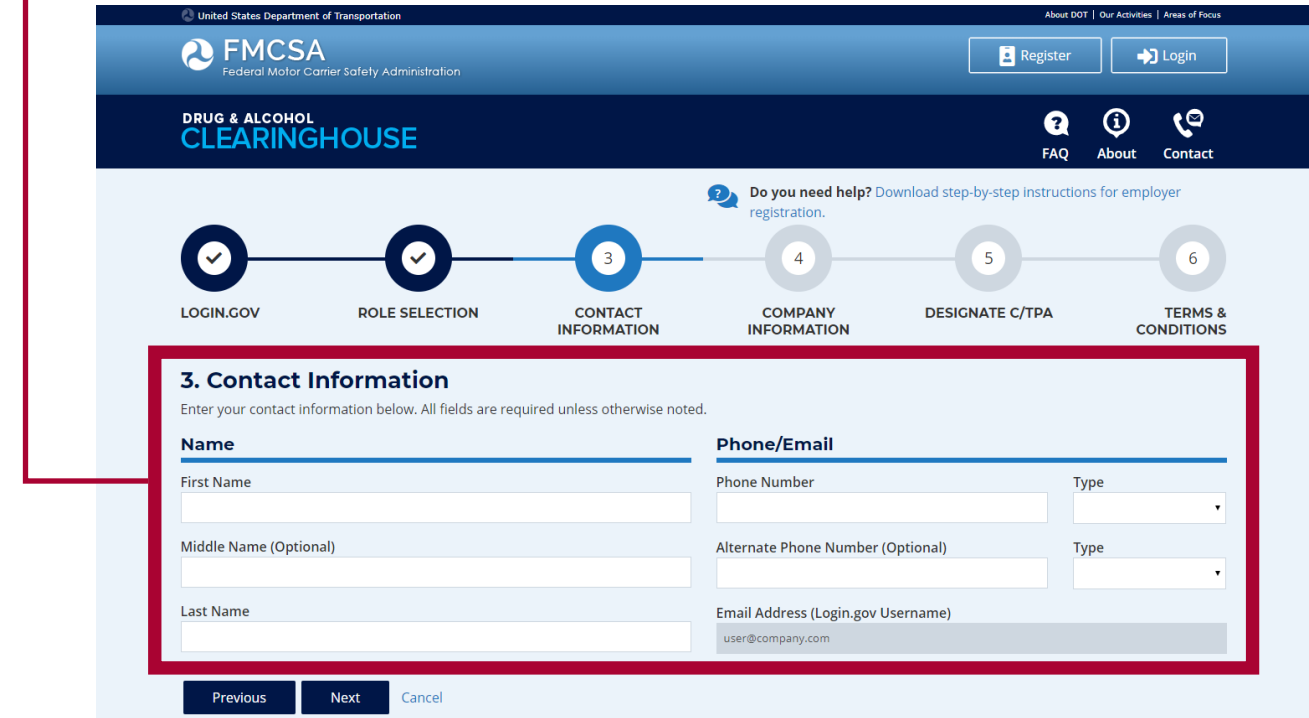

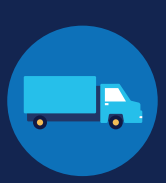

Enter your company's information. All fields are required unless otherwise noted.

You will need to indicate whether you are an owner-operator (that is, an employer that employs himself or herself as a CDL driver, typically a single-driver operation).

When you are finished entering your company information, click **Next.**

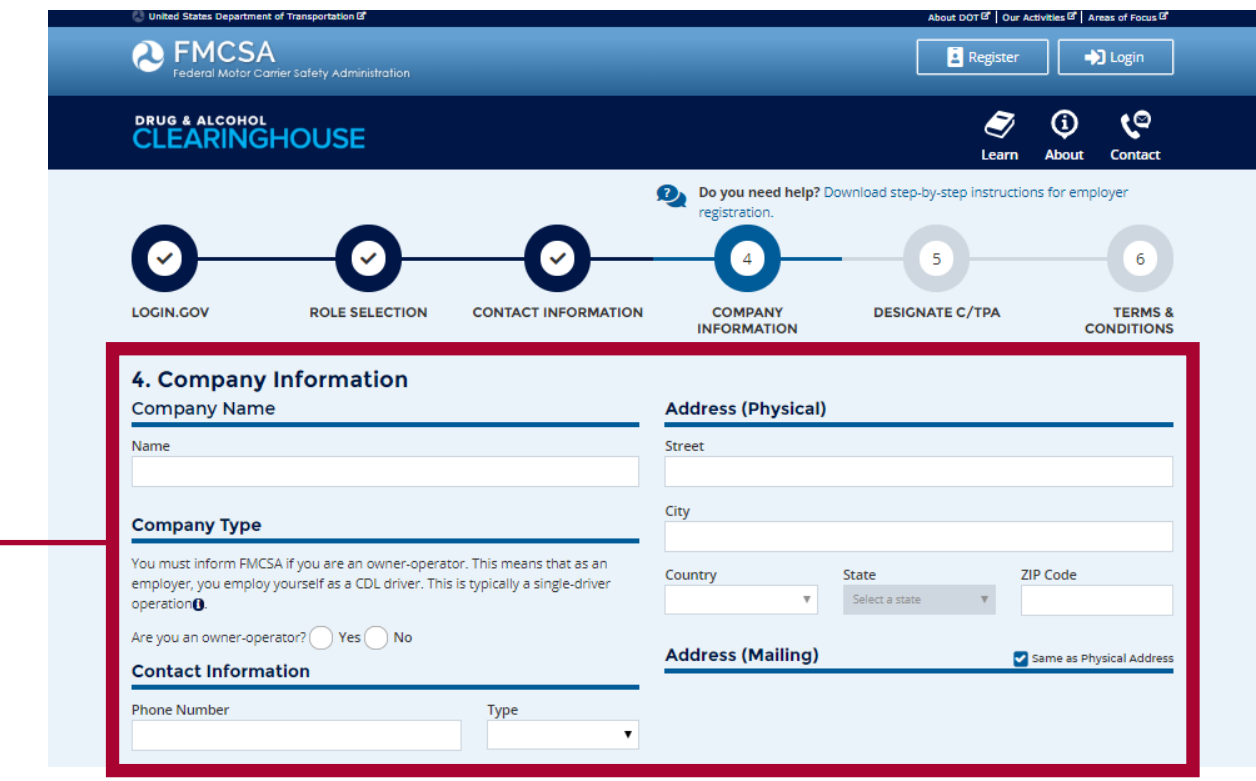

**16**

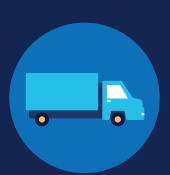

**17**

If you are working with a consortium/third-party administrator (C/TPA), you will need to designate your C/TPA in the Clearinghouse. This allows your C/TPA to access the Clearinghouse on your behalf. **This step is required of all owner-operators.**

Enter the name of your C/TPA in the field labeled **Who is your C/TPA?** and **click on the search icon**, or hit **Enter.** If you enter enough characters of the C/TPA's name, a list of options will also appear.

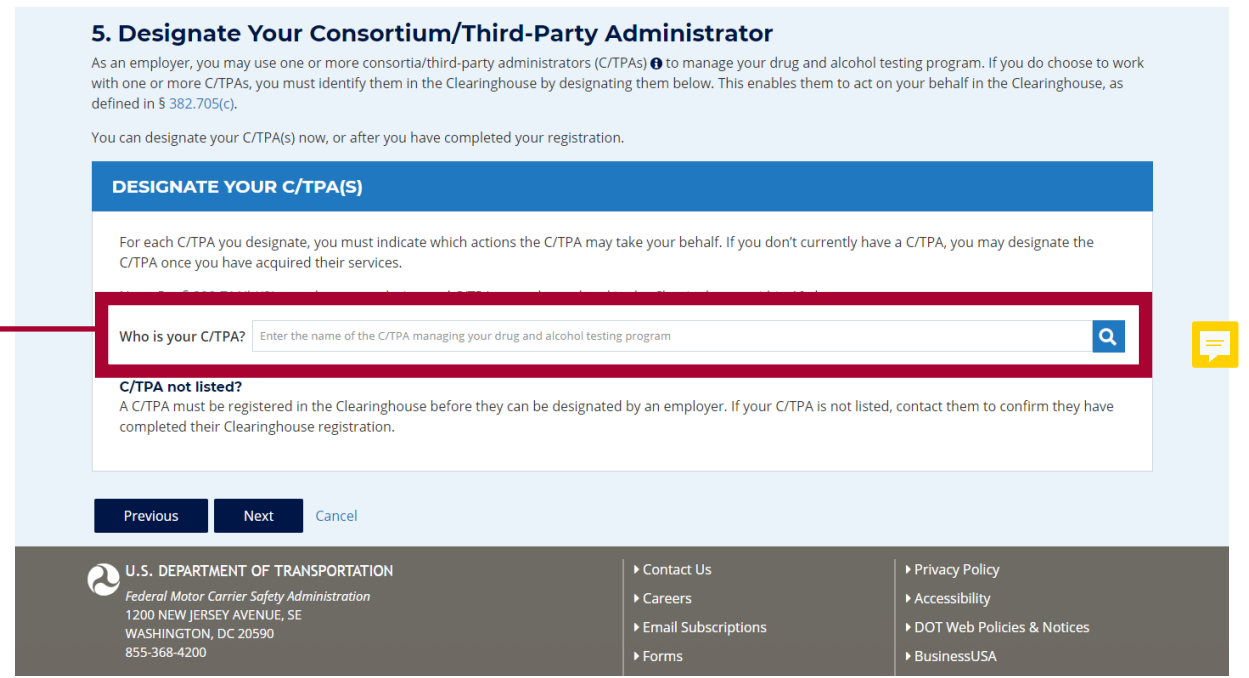

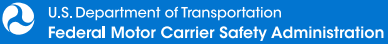

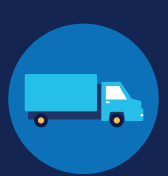

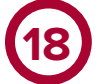

This will generate a list of registered C/TPAs that match your search terms. Locate your C/TPA in the list and click **Designate** on the appropriate line.

A C/TPA must be registered in the Clearinghouse before you can designate them. If you do not see your C/TPA in your search results, contact them to confirm they have completed their Clearinghouse registration.

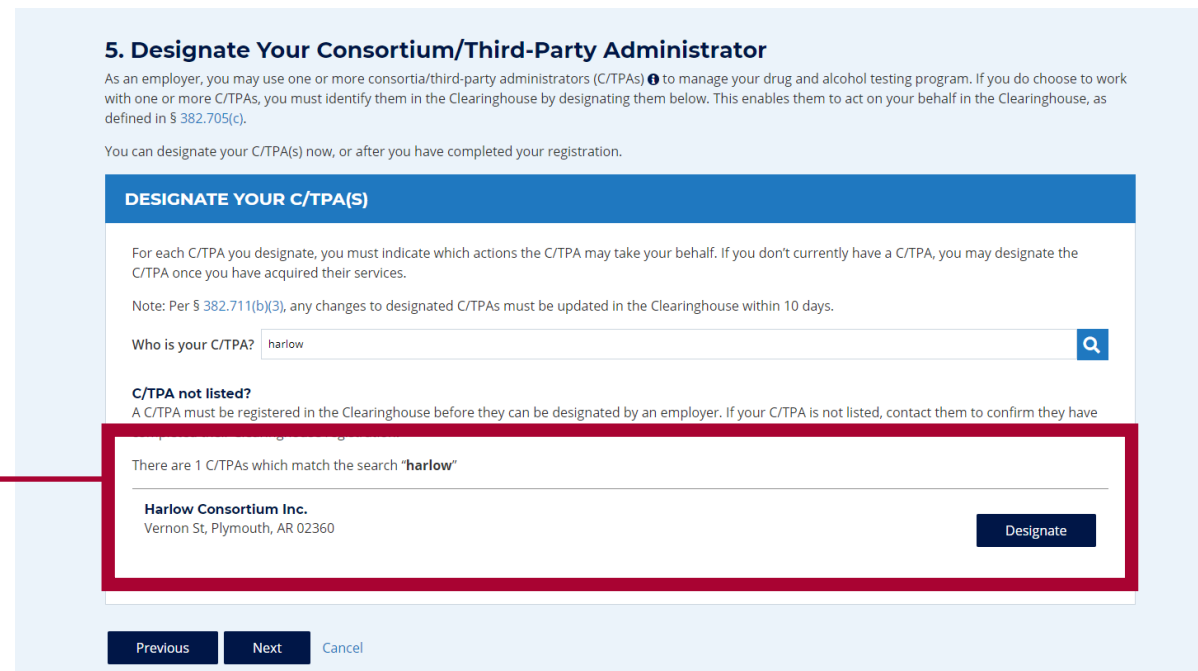

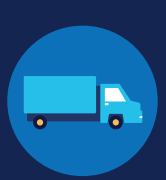

 $\overline{a}$ 

For each C/TPA you designate, you will be prompted to authorize them to perform specific functions on your behalf. The functions available for selection are: **Report Violations**, **Report RTD Information**, and **Conduct Queries**. Once you have finished designating C/TPA(s) and authorizing them to perform these functions, click **Next**. This will send a request to the C/TPA(s) to confirm your designation.

Note to owner-operators: You must authorize at least one C/TPA to report violations and at least one C/TPA to report negative return-to-duty (RTD) information, including negative RTD test results and successful completion of RTD follow-up plans. You may authorize one C/TPA to fulfill both these functions. You may also authorize C/TPAs to conduct queries, however this action is not required to be performed by a C/TPA.

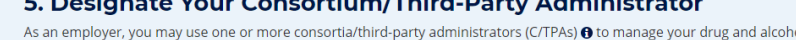

 $\mathbf{r} = \mathbf{r} \cdot \mathbf{r}$  ,  $\mathbf{r} = \mathbf{r} \cdot \mathbf{r}$  ,  $\mathbf{r} = \mathbf{r} \cdot \mathbf{r}$  ,  $\mathbf{r} = \mathbf{r} \cdot \mathbf{r}$  ,  $\mathbf{r} = \mathbf{r} \cdot \mathbf{r}$ 

ol testing program. If you do choose to work with one or more C/TPAs, you must identify them in the Clearinghouse by designating them below. This enables them to act on your behalf in the Clearinghouse, as defined in § 382.705(c).

You can designate your C/TPA(s) now, or after you have completed your registration.

#### **DESIGNATE YOUR C/TPA(S)**

For each C/TPA you designate, you must indicate which actions the C/TPA may take your behalf. If you don't currently have a C/TPA, you may designate the C/TPA once you have acquired their services.

Note: Per § 382.711(b)(3), any changes to designated C/TPAs must be updated in the Clearinghouse within 10 days.

Who is your C/TPA? Enter the name of the C/TPA managing your drug and alcohol testing program

#### C/TPA not listed?

**19**

A C/TPA must be registered in the Clearinghouse before they can be designated by an employer. If your C/TPA is not listed, contact them to confirm they have completed their Clearinghouse registration.

#### **Designated C/TPA(s)**

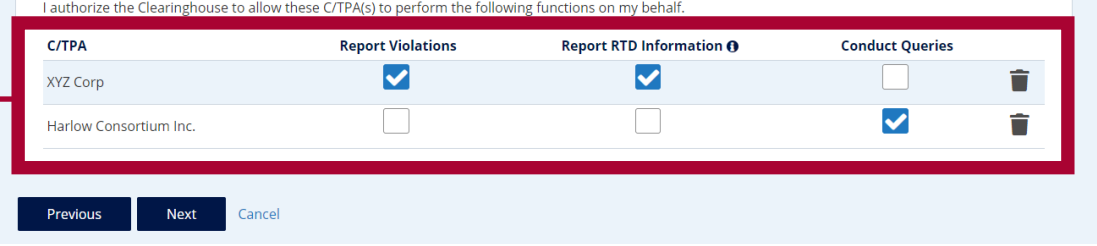

# EMPLOYERS WITHOUT PORTAL ACCOUNTS

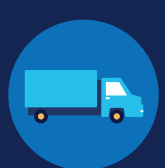

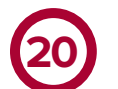

#### Review the

Clearinghou and Condition **the box** to a the informat provided thr the registrat is true and t agree to the and conditio **I Agree**.

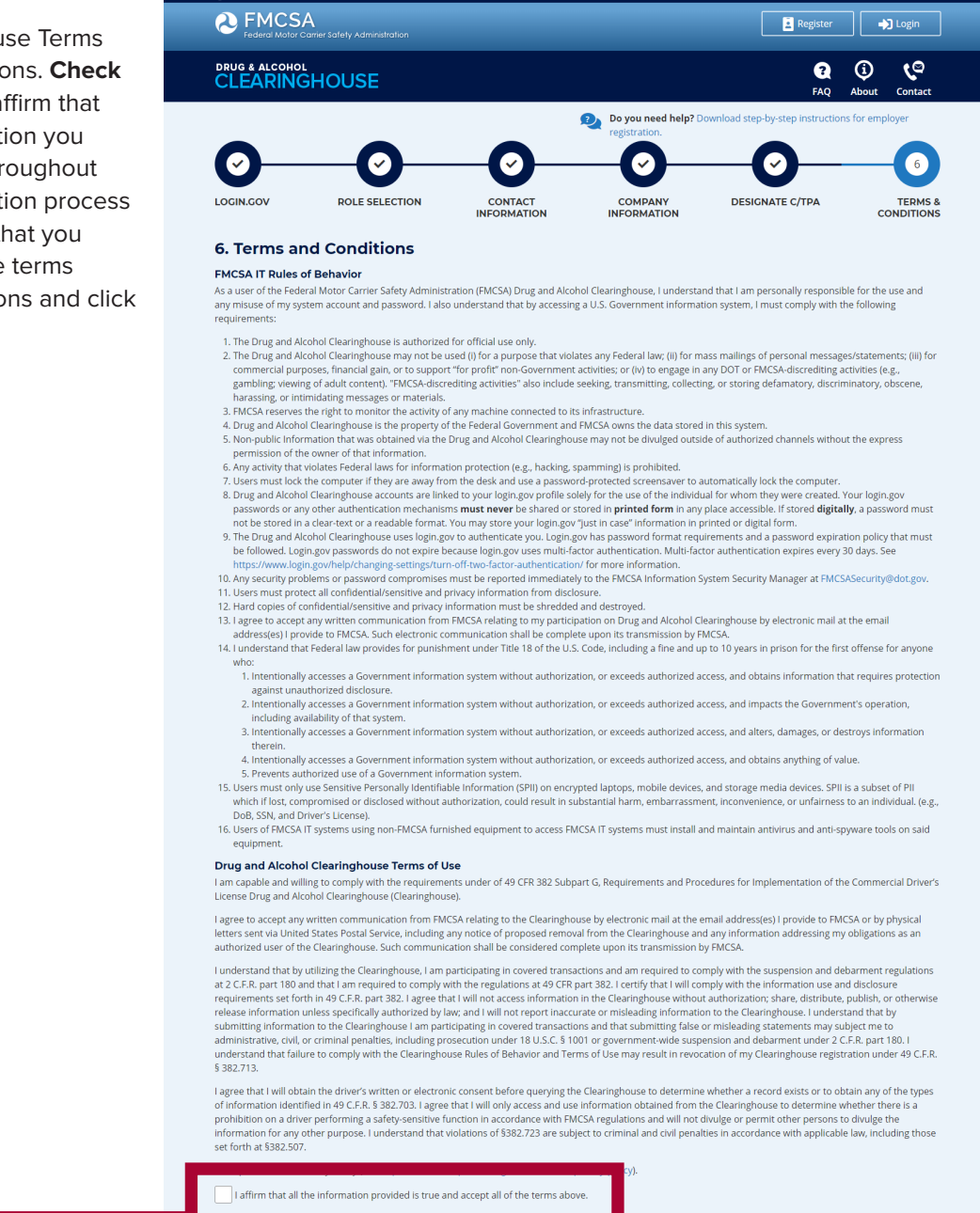

## **Your Clearinghouse registration is complete.**

You will be directed to your Dashboard, a logged-in homepage for your Clearinghouse activity. This is where you will come to designate C/TPAs, invite and manage Clearinghouse Assistants, report drug and alcohol program violations, conduct queries, and purchase query plans.

Cance

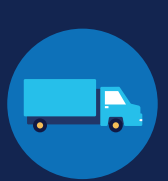

### **Adding or Updating Your CDL Information**

At this point, if you have a commercial driver's license (CDL) or commercial learner's permit (CLP), you have the option to add your CDL or CLP information to your profile. This will allow you to view your Clearinghouse record and respond to consent requests.

To add or make updates to your CDL information, under My Dashboard, click on **My Profile**.

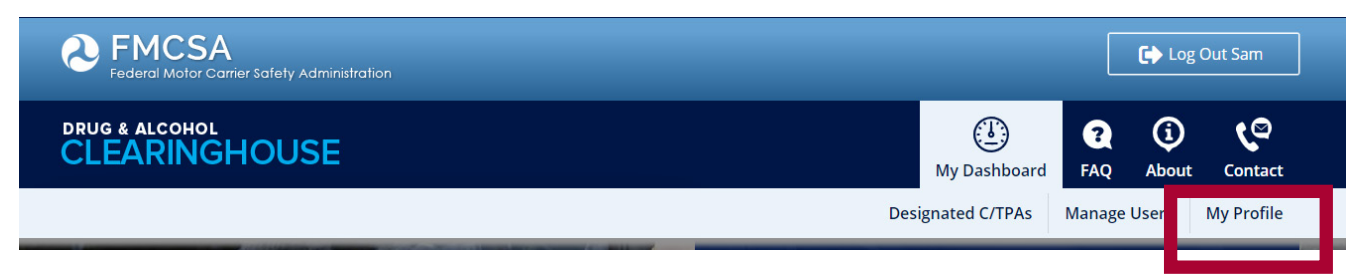

Look in the upper right-hand corner of the screen for the text asking "Do you have a commercial driver's license?" Click the **CDL information** hyperlink. This will pop up the screen below. Enter your CDL information and click **Verify.** If the Clearinghouse is not able to verify your CDL information, you will be prompted to contact your State Driver Licensing Agency.

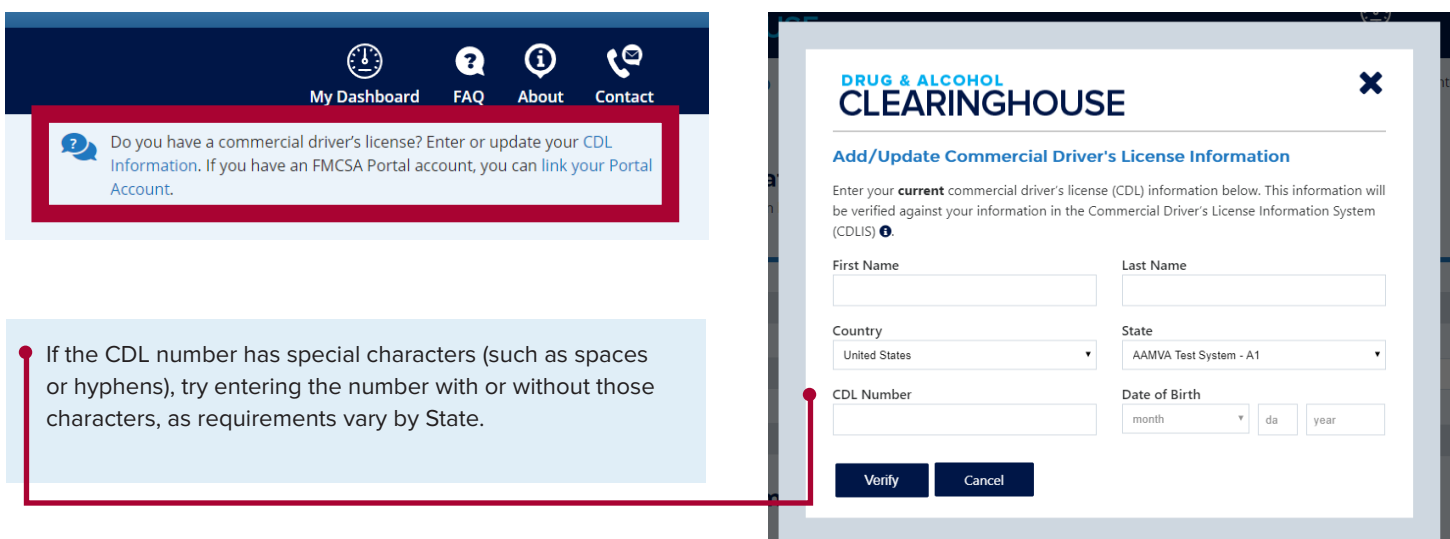

Owner-operators will also see a prompt to add this information in the "Next Steps" box. Click the **enter your CDL information** hyperlink to add your CDL information.

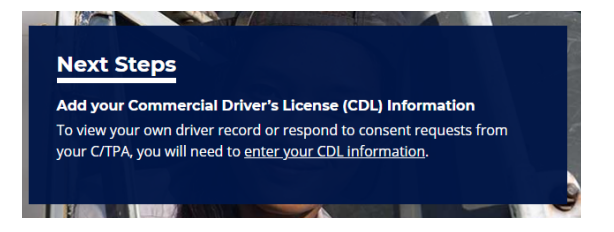

 $\boldsymbol{\Omega}$ 

### $\overline{\mathsf{d}}$ oral Motor Car **CLEARINGHOUSE REGISTRATION: CDL DRIVERS**

## DRUG & ALCOHOL **CLEARINGHOUSE**

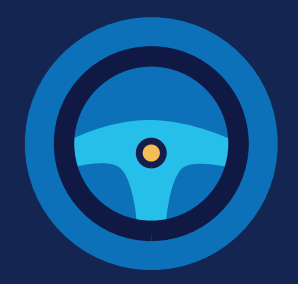

# $R$ **EGISTRATION: CDL DRIVERS**

You must complete the registration process before you can respond to employer consent requests or access your driver record in the FMCSA Commercial Driver's License Drug and Alcohol Clearinghouse. The instructions below are for a driver who holds either a commercial driver's license (CDL) or commercial learner's permit (CLP).

#### **Create a Login.gov Account**

Accessing the Clearinghouse requires the creation of an account with login.gov, a shared service that offers secure online access to participating government systems, including the Clearinghouse. If you do not have a login.gov account, or would like to create a new one, you will need to follow the steps below.

During the login.gov registration process, after 15 minutes of inactivity, the current page will clear whatever information is entered into data fields.

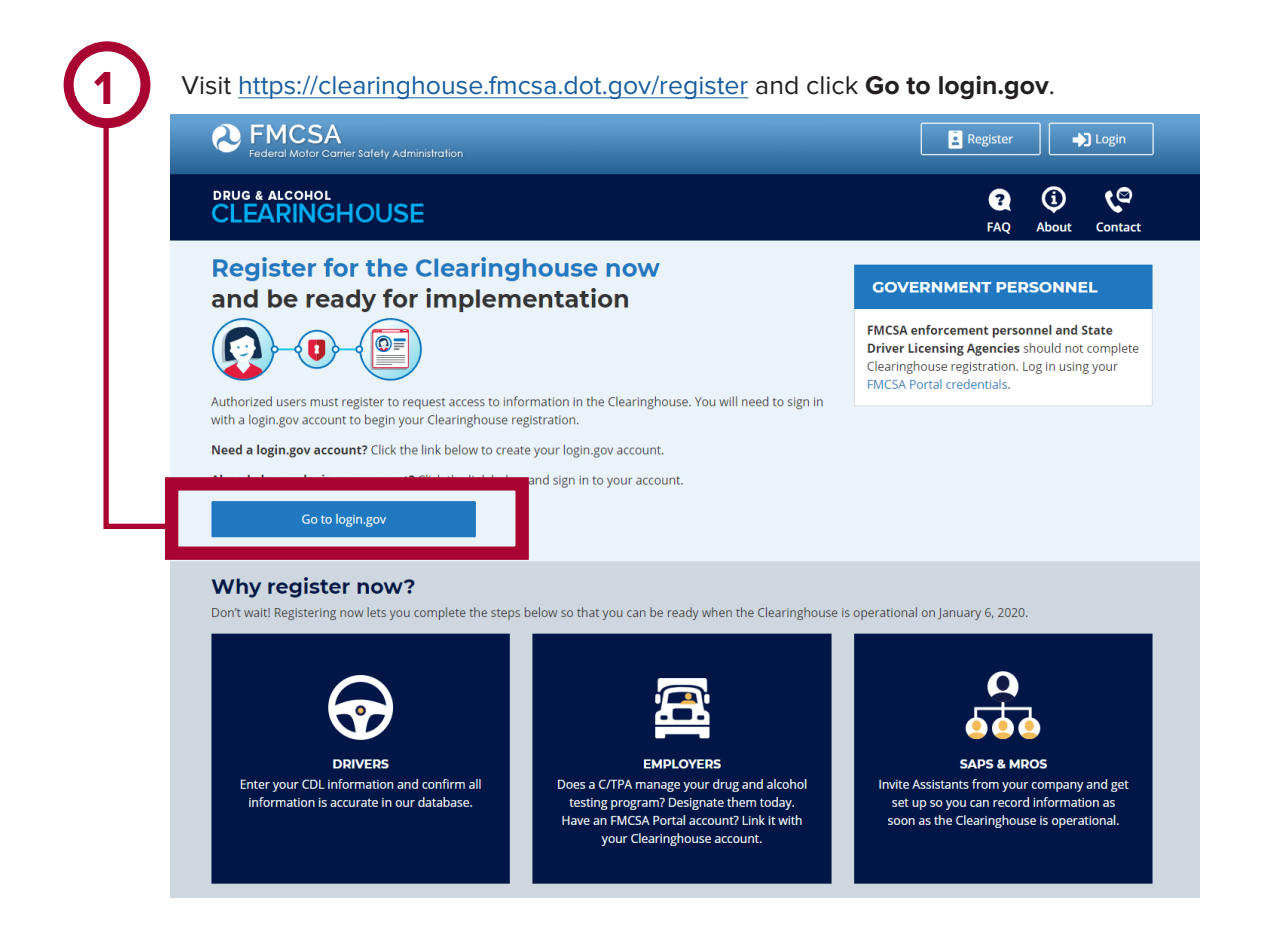

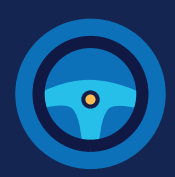

On the login.gov sign in screen,

Or, if you already have a login.gov account, enter your email address and password on this screen, click **Sign In** and **go to step 10.**

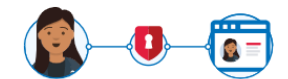

#### The FMCSA Drug & Alcohol Clearinghouse is using login.gov to allow you to sign in to your account safely and securely.

Are you FMCSA or State Driver Licensing Agency personnel? FMCSA enforcement and SDLA staff do not need to create a

login.gov account to access the Clearinghouse. This includes staff from Departments of Motor Vehicles. Visit the Government User login

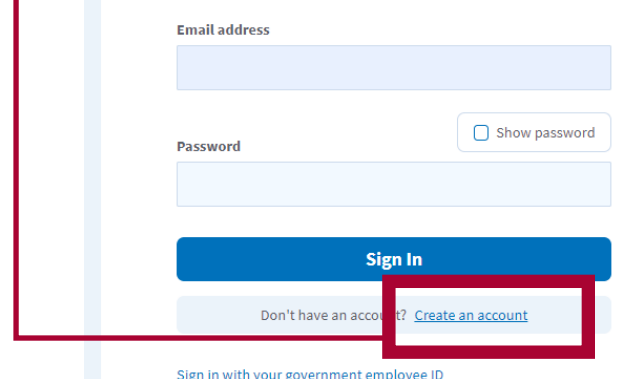

**4**

Check your email and open the email from **no-reply@login.gov**, with the subject line **Confirm your email**.

Click **Confirm email address**, or copy and paste the link into a web browser.

**2** On the login.gov sign in screen,<br>
click Create an account.<br>
This is the email address the Clearinghouse will use to send you notifications about your Clearinghouse account. This email address will also be used to identify you in the Clearinghouse, and cannot be modified.

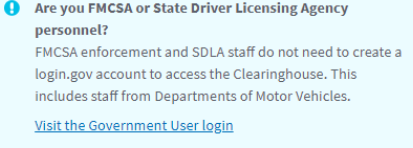

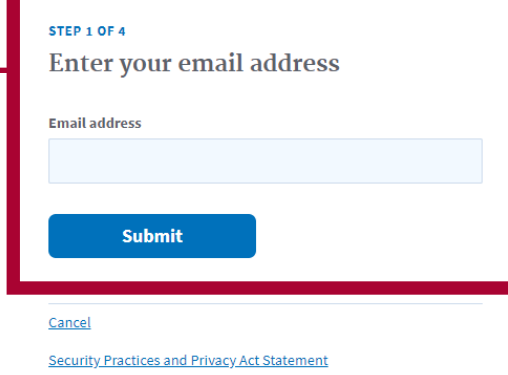

#### **D**LOGIN.GOV

#### **Confirm your email**

Thanks for submitting your email address. Please click the link below or copy and paste the entire link into your browser. This link will expire in 24 hours

#### **Confirm email address**

mipsinsecure.login.govisign\_up/email:echimin.\_nequest\_id=10c120de125

Please do not reply to this message. If you need help, visit www.login.gov/help

About login.gov | Privacy policy

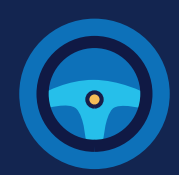

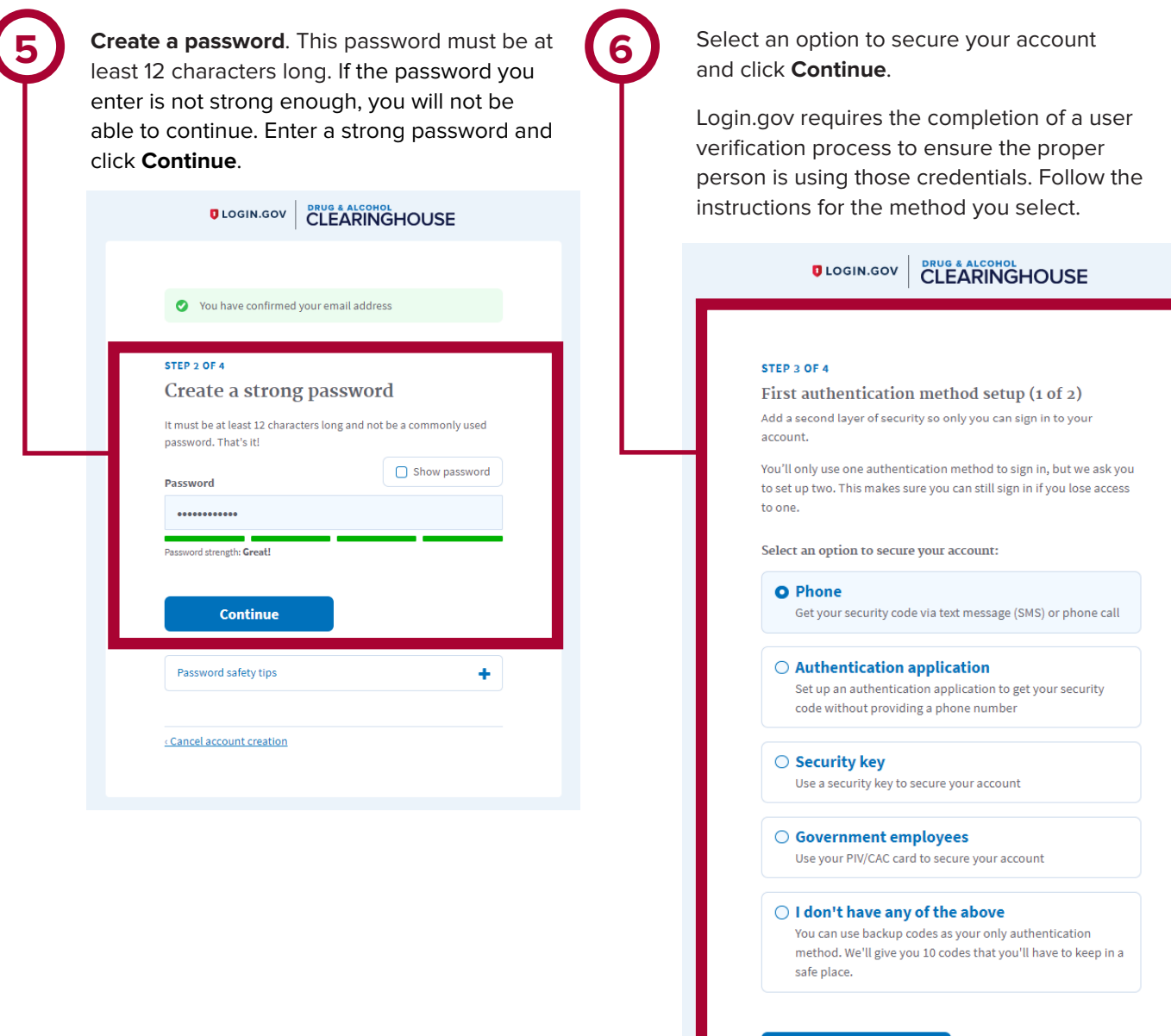

U.S. Department of Transportation<br>Federal Motor Carrier Safety Administration

Continue

 $\frac{1}{2}$  Cancel account creation

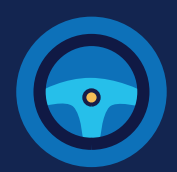

**7** Enter your security code and click **Submit.** This code will be provided via the method you selected. The screenshot below illustrates the SMS phone method.

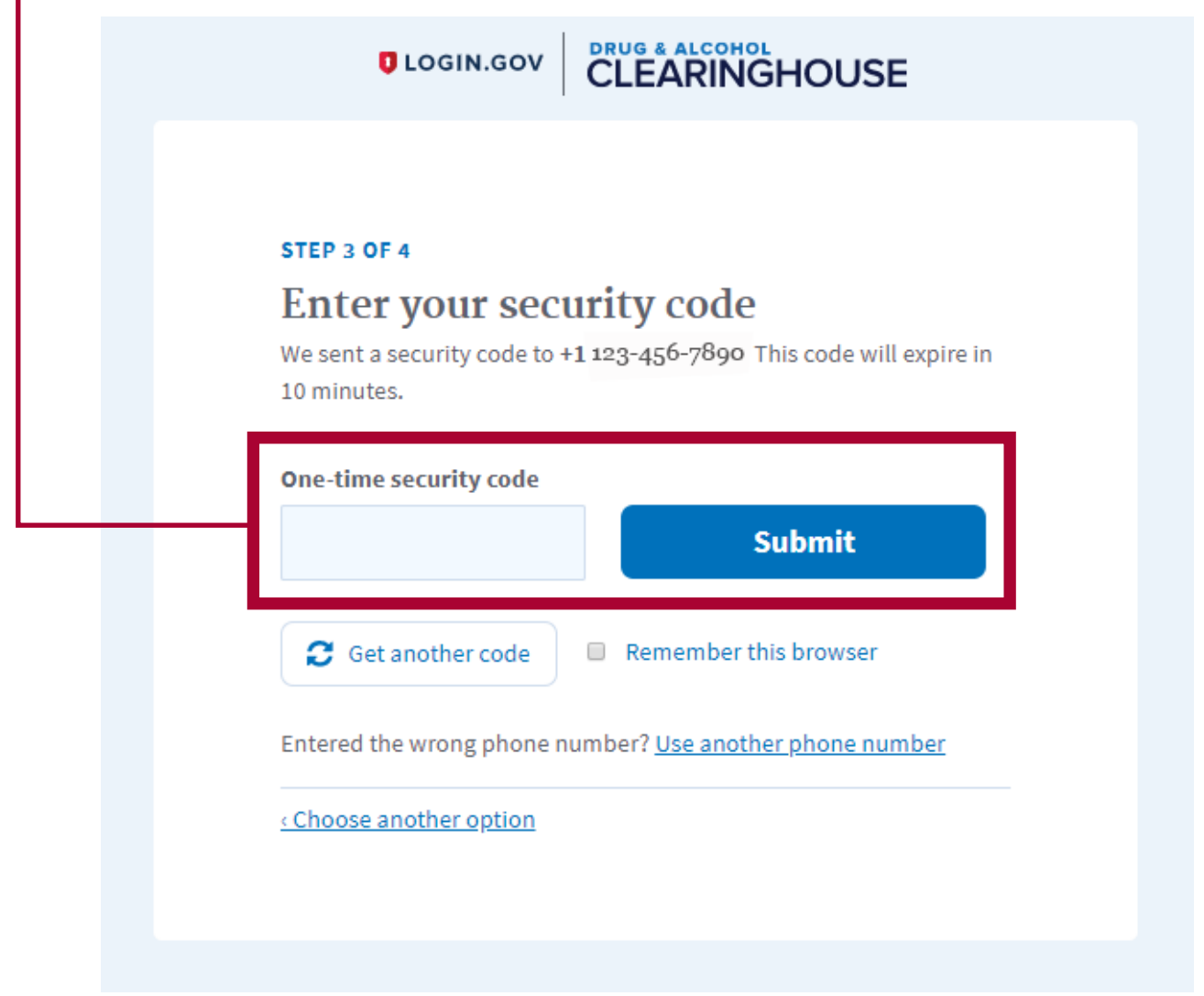

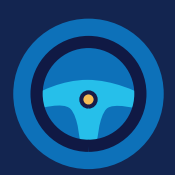

**8** Once you have completed setting up your first authentication method, you will be prompted to set up a second authentication method. You'll only use one authentication method to sign in, but you will need to set up two methods in case you lose access to one. **Repeat steps 6 and 7 to set up your second method.**

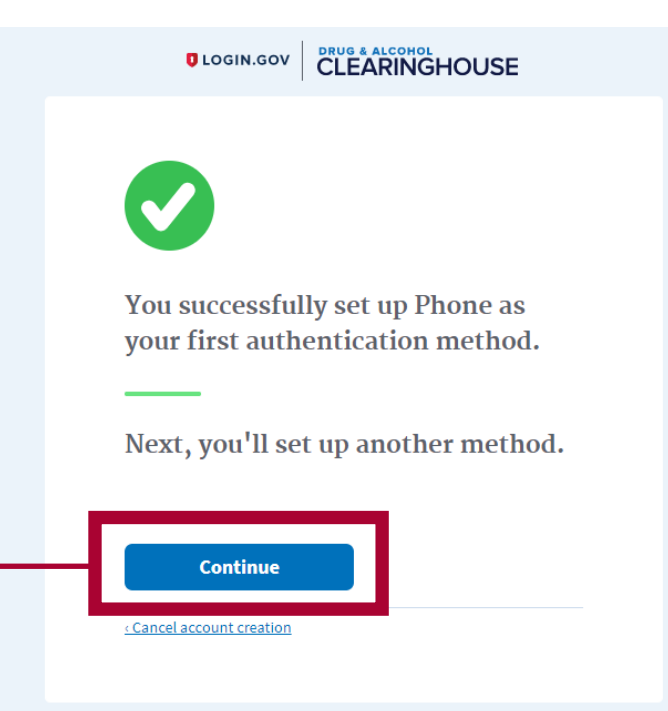

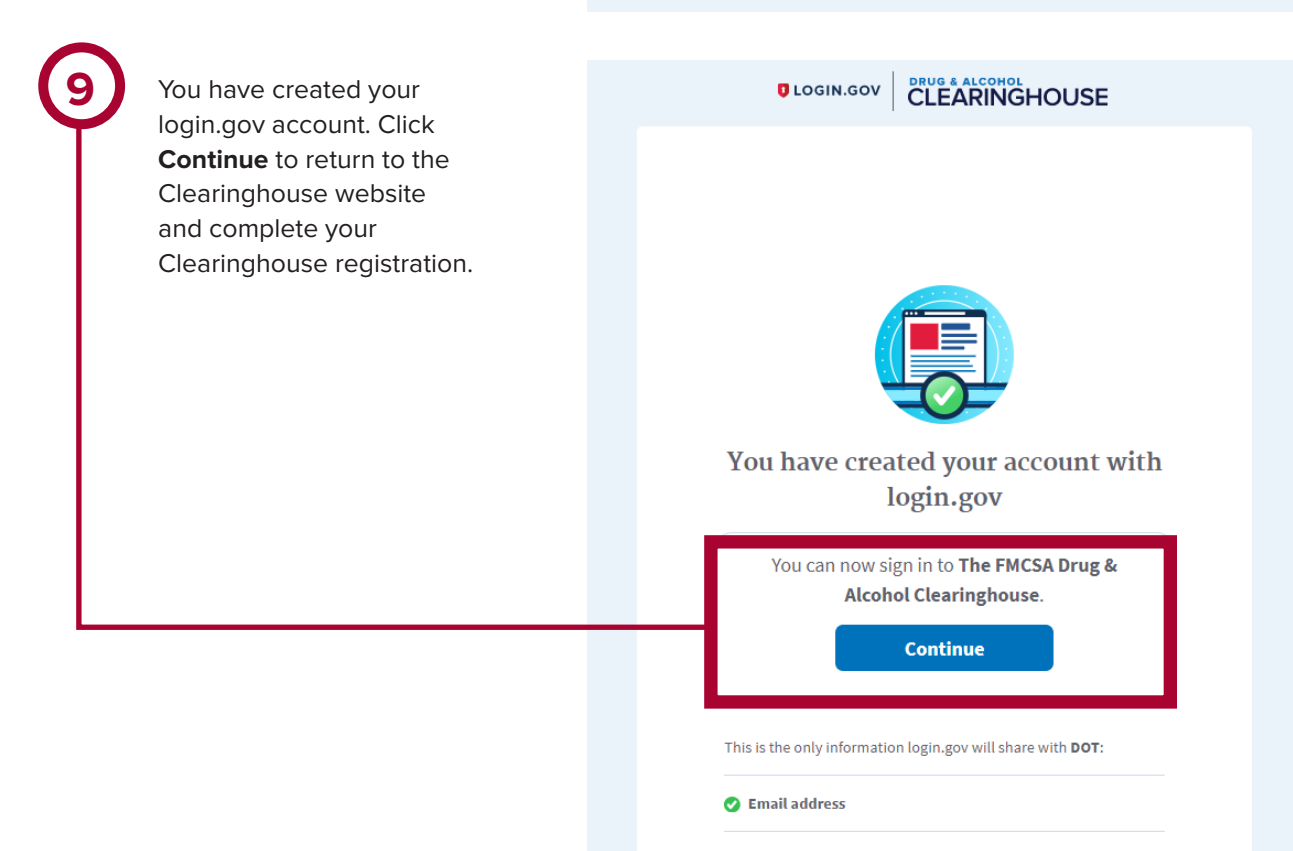

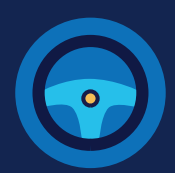

#### **Register for the Clearinghouse**

Once you have a login.gov account, you can complete your registration in the Clearinghouse. Follow the steps below.

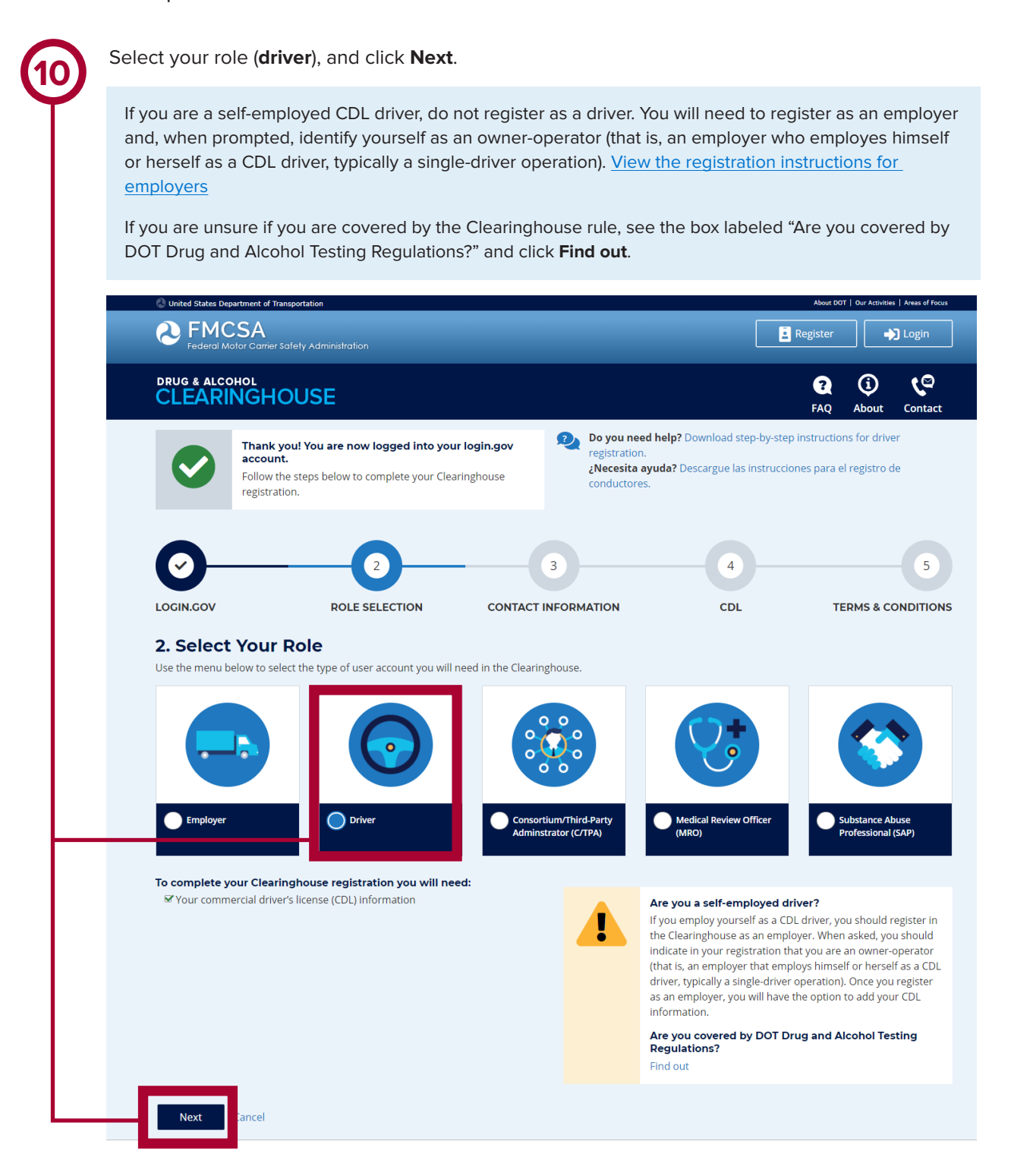

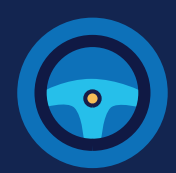

**11** Enter your contact information and click **Next.** All fields are required unless otherwise noted.<br>Your email address will be pre-filled with your login.gov username and cannot be modified.

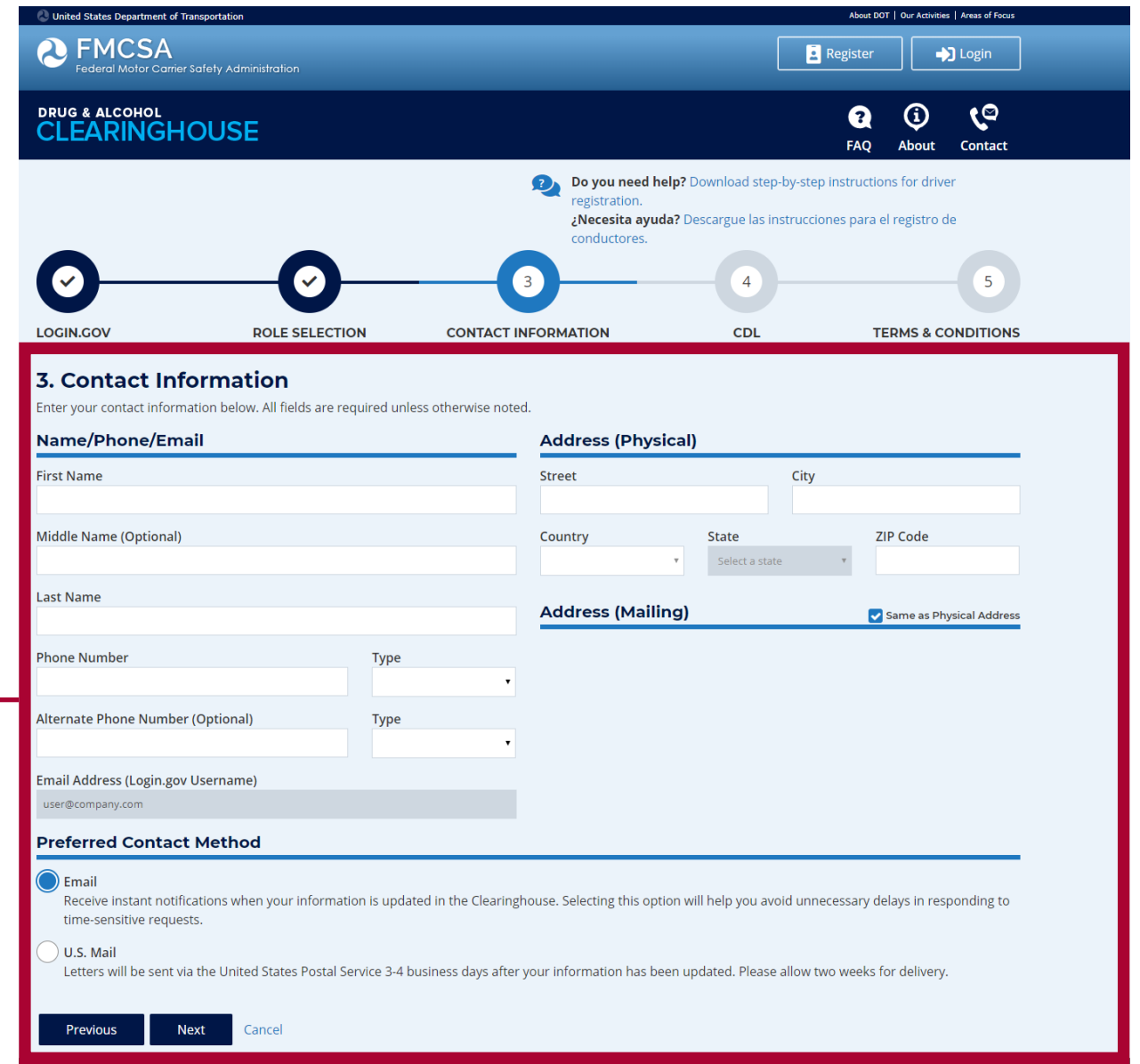

### **12** Choose your preferred contact method:  $)$  Email Receive instant notifications when your information is updated in the Clearinghouse. Selecting this option will help you avoid unnecessary delays in responding to time-sensitive requests.  $)$  U.S. Mail Letters will be sent via the United States Postal Service 3-4 business days after your information has been updated. Please allow two weeks for delivery. Previous **Next** Cancel If you select U.S. Mail, you will see a message asking you to confirm this selection. Keep in mind that notifications will include time-sensitive requests for actions you need to take in the Clearinghouse. Selecting U.S. Mail may result in delays in these notifications, which may impact your eligibility to perform safety-sensitive functions. Select either **Change to Email** or **Keep as U.S. Mail.Do you need help?** Downld registration. para DRUG & ALCOHOL<br>CLEARINGHOUSE X т **Confirm Your Preferred Contact Method** Notifications will include time-sensitive requests for actions you need to take in the าforn Clearinghouse. Selecting U.S. Mail may result in delays in receiving these notifications, which rmation may impact your eligibility to perform safety-sensitive functions. mail Keep as U.S. Mail Change to Email di Country **State**

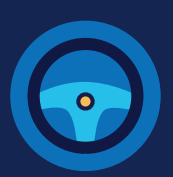

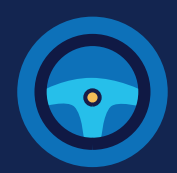

Enter your **current** commercial driver's license (CDL) or commercial learner's permit (CLP) information. Click **Verify.** The Clearinghouse will verify this information against information in the Commercial Driver's License Information System (CDLIS).

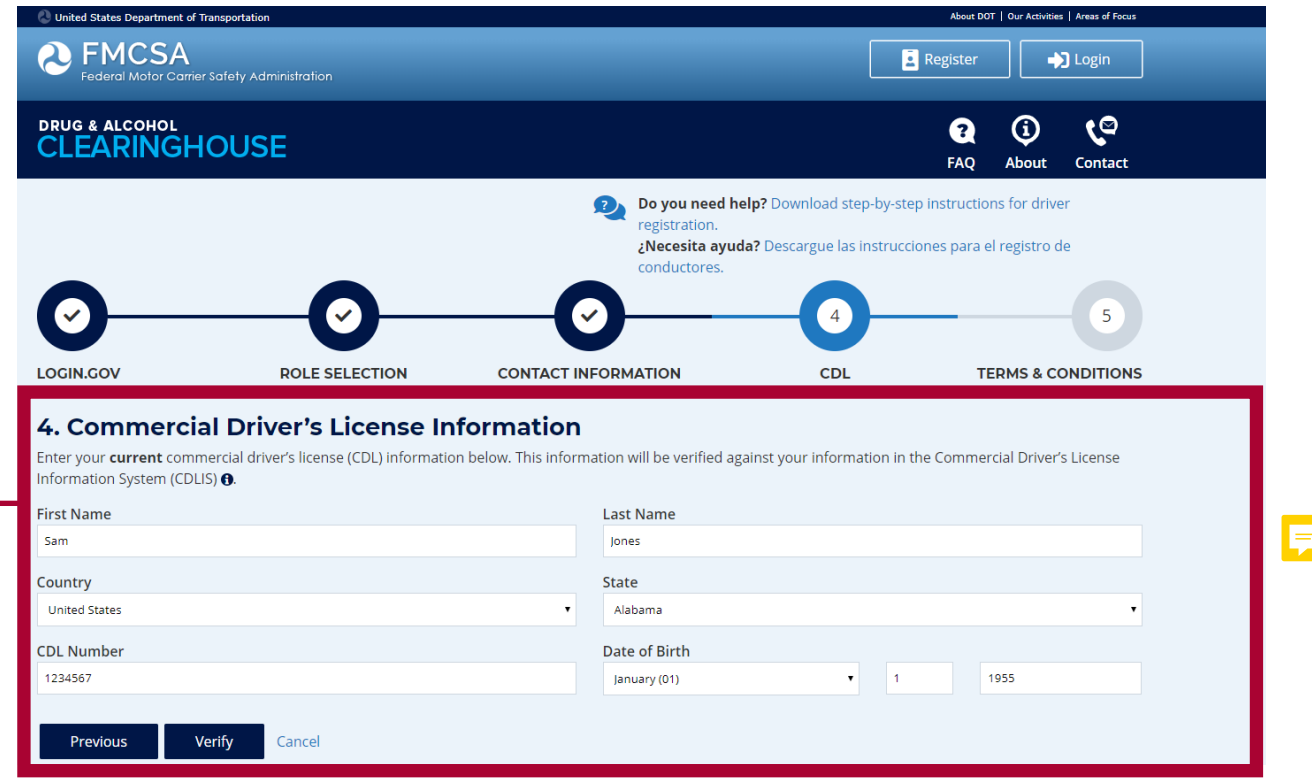

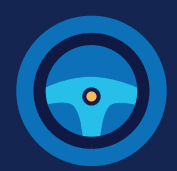

**14** Once your CDL information is verified, you will not be able to edit it. Click **Next.** 

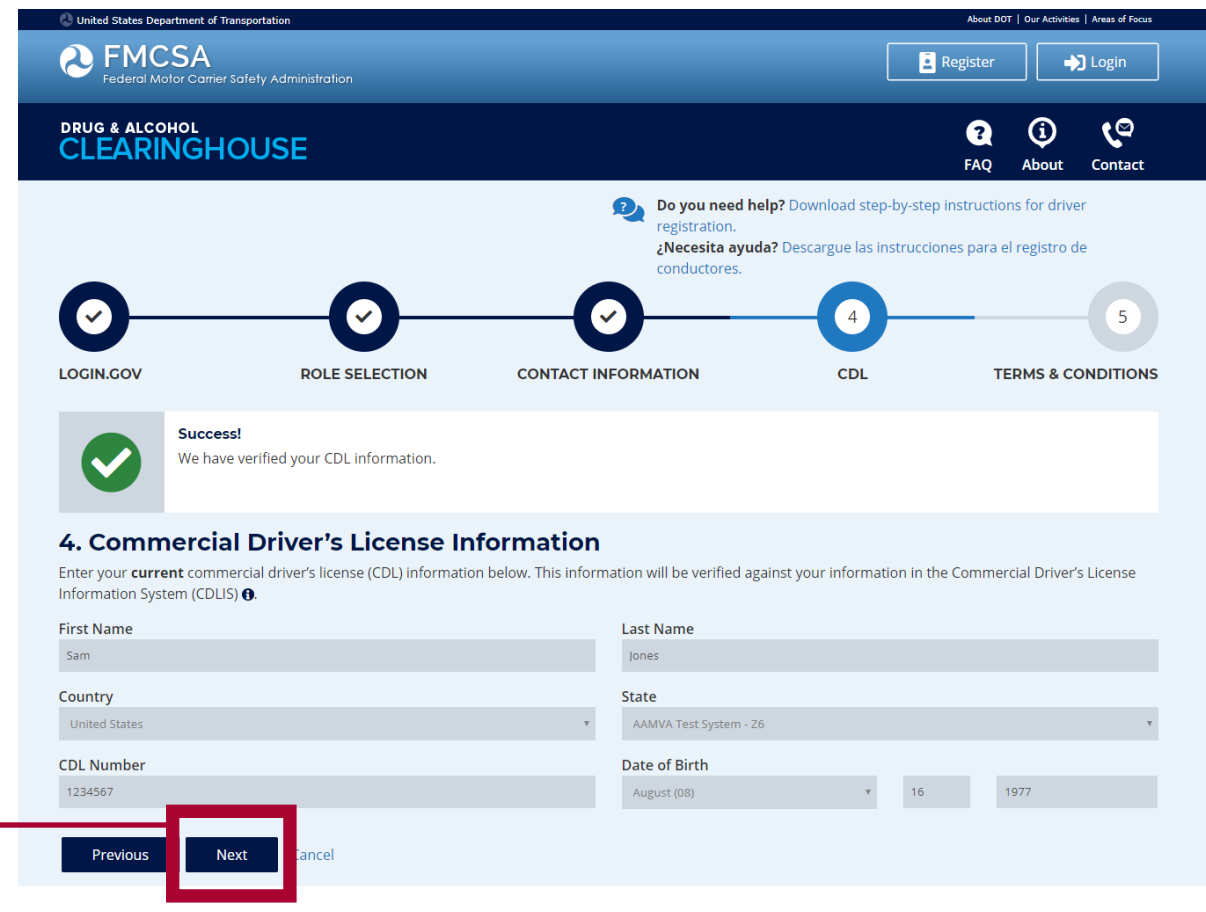

If the Clearinghouse cannot not verify your CDL information, you will be asked to check that you entered it correctly. Make any necessary corrections and click **Verify** again. You will have two chances to enter this information.

If your CDL information cannot be verified, you will need to contact your State Driver Licensing Agency to resolve any potential issues. You may continue with your Clearinghouse registration, but you will not be able to review your driver record or respond to employer consent requests until your CDL information has been verified. You can update this information under "My Profile" in your Dashboard, once your Clearinghouse registration is complete.

To continue and complete your registration, click **Next.**

**Register** 

 $\bigcup$  Login

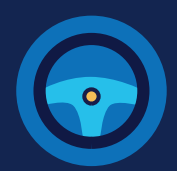

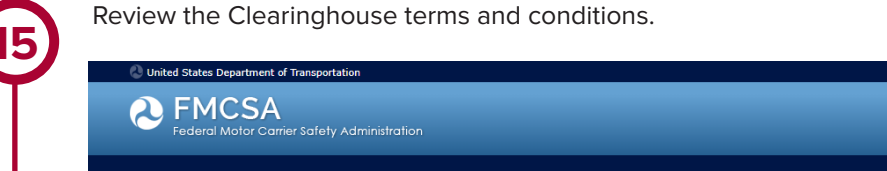

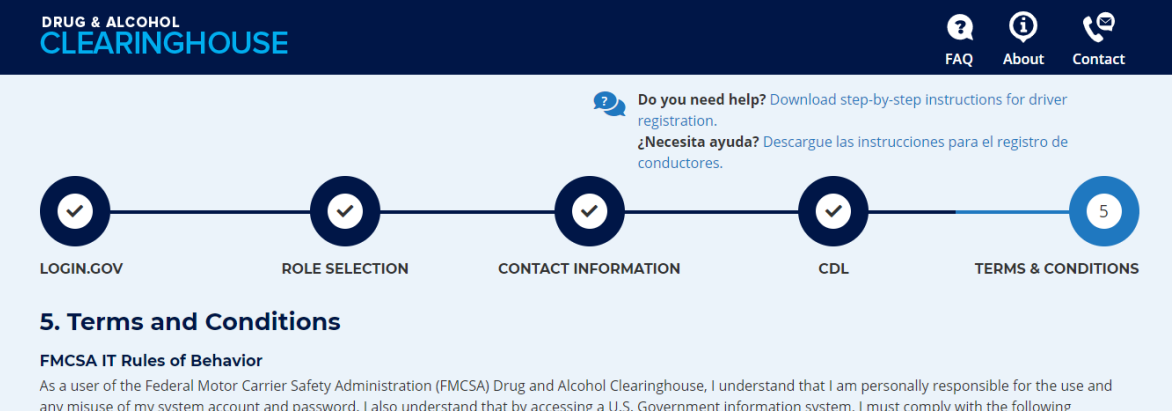

**Check the box** to confirm that you agree to the terms and conditions and click **I Agree.**

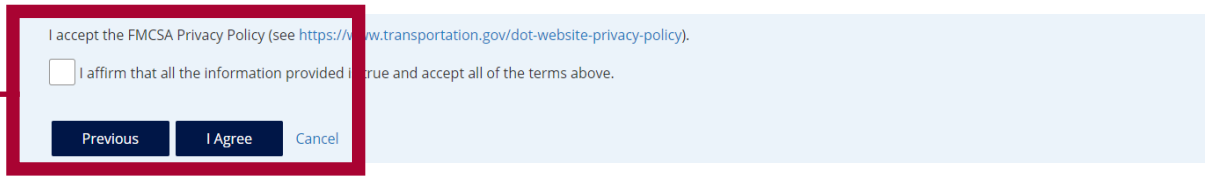

## **Your Clearinghouse registration is complete.**

You will be directed to your Dashboard, a logged-in home page for your Clearinghouse activity. This is where you will come to respond to employer consent requests, review your Clearinghouse record, and make changes to your Clearinghouse account.

requirements: